## **COMO EMITIR NOTA FISCAL**

O usuário deverá abrir o **Sistema Gdoor**, clicar no ícone "**FATURAMENTO**".

Selecionar opção "**NOVO**", para emitir uma NF-e.

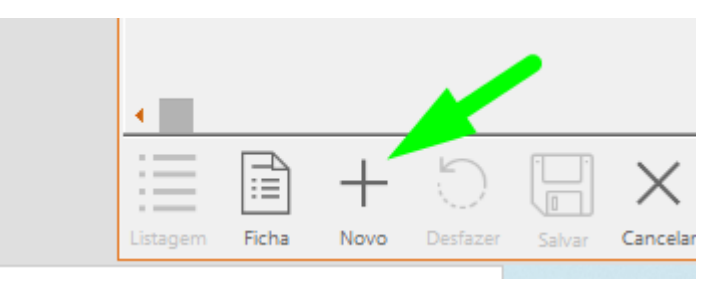

É necessário informa o cliente, lembre de marcar opção **CONSUMIDOR** caso o cliente não tenha IE (Inscrição Estadual).

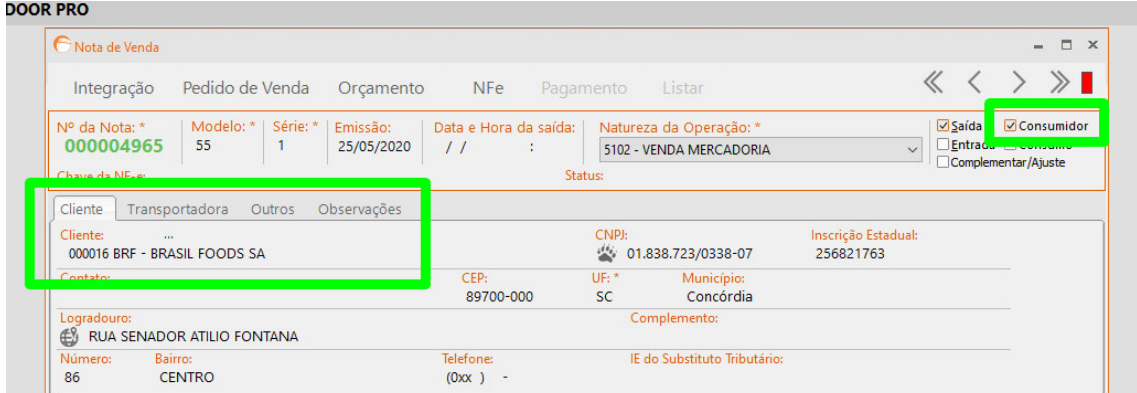

Em seguida informe os produtos clicando na opção **INCLUIR**.

É necessário informar a *quantidade e preço de venda*.

Lembrete: Caso tenha marcado opção **Consumidor** não é permitido utilizar **CRT 101.** 

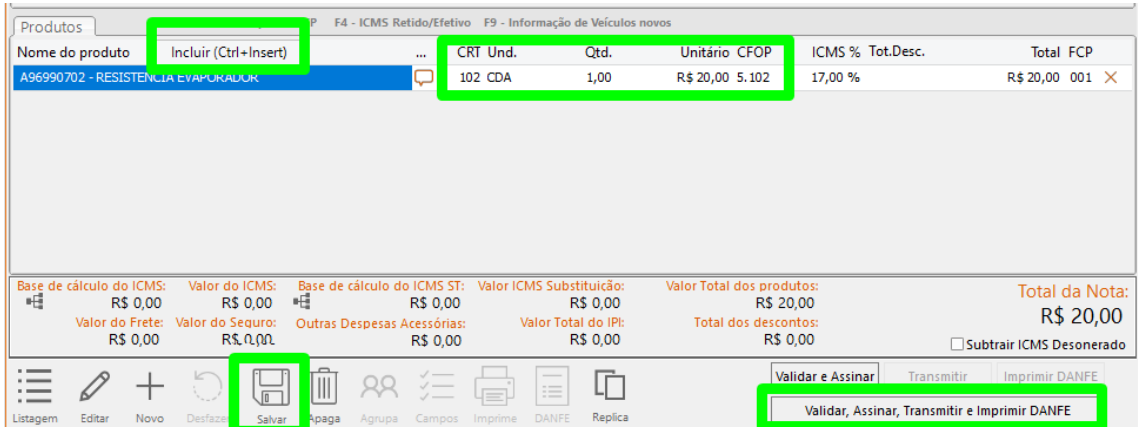

Após preencher os dados da Nota Fiscal Clicar em **SALVAR**.

Para transmitir a nota fiscal clica na opção **Validar, Assinar, Transmitir e Imprimir Danfe.**